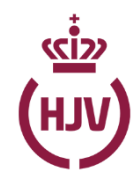

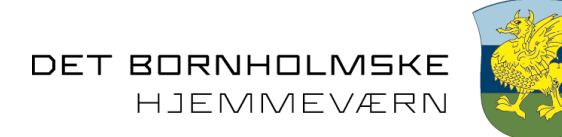

# Kom godt i gang med **FORPLEJNINGS-MODULET**

# **GENEREL ORIENTERING**

Forplejningsmodulet er Hjemmeværnets administrative værktøj til at holde styr på forplejningsansøgninger og afregninger, afregning af udlæg for kaffe mv., Telefon og internet, printerpatroner og personalegoder, samt ansøgning om forskud i forbindelse med forplejning.

## **Hvad skal du være opmærksom på i forbindelse med forplejningsmodulet?**

- Alle aktiviteter der finder sted efter den 18. juni 2019 skal afregnes på HJV.DK Aktiviteter før den 18. juni skal afregnes via blanket til dit distrikt.
- En aktivitet skal som minimum vare over 6 timer for at du som enhed er berettet til at søge om forplejning.
- Der er kun en' person, der kan afregne en aktivitet og modtage penge for de udlæg I måtte have på den enkelte aktivitet.
- Afholder en frivillig en aktivitet på distrikts niveau, så kommer godkendelsen af ansøgning distriktet
- Afregning af forplejning skal være afsluttet senest 10 dage efter aktivitet er slut
- Support: Sker der fejl i oprettelse af ansøgning om forplejning, skal du oprette sag på HJV.DK via Helpdesk sker der fejl i din afregning skal du kontakte administrativt center i Hjørring på [FRS-KTP-HJV-ADM@mil.dk](mailto:FRS-KTP-HJV-ADM@mil.dk) eller på telefon 72810800.

## **Hvor finder du forplejningsmodulet?**

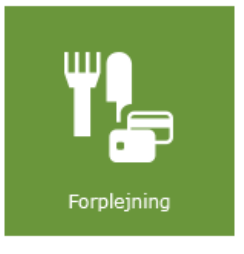

- 1. Vælg "Administration"
- 2. Klik på "Forplejning"

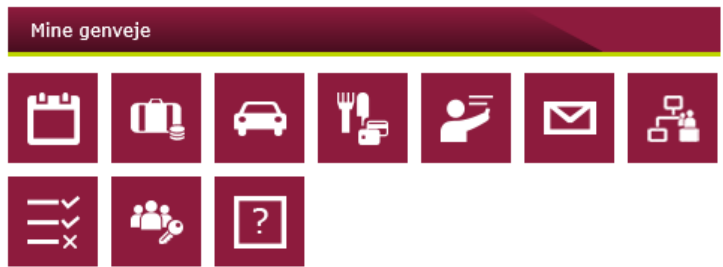

- 1. Du står må "Mit websted" (Min side)
- 2. Klik på "Forplejning"

## **ANSØG OM FORPLEJNING.**

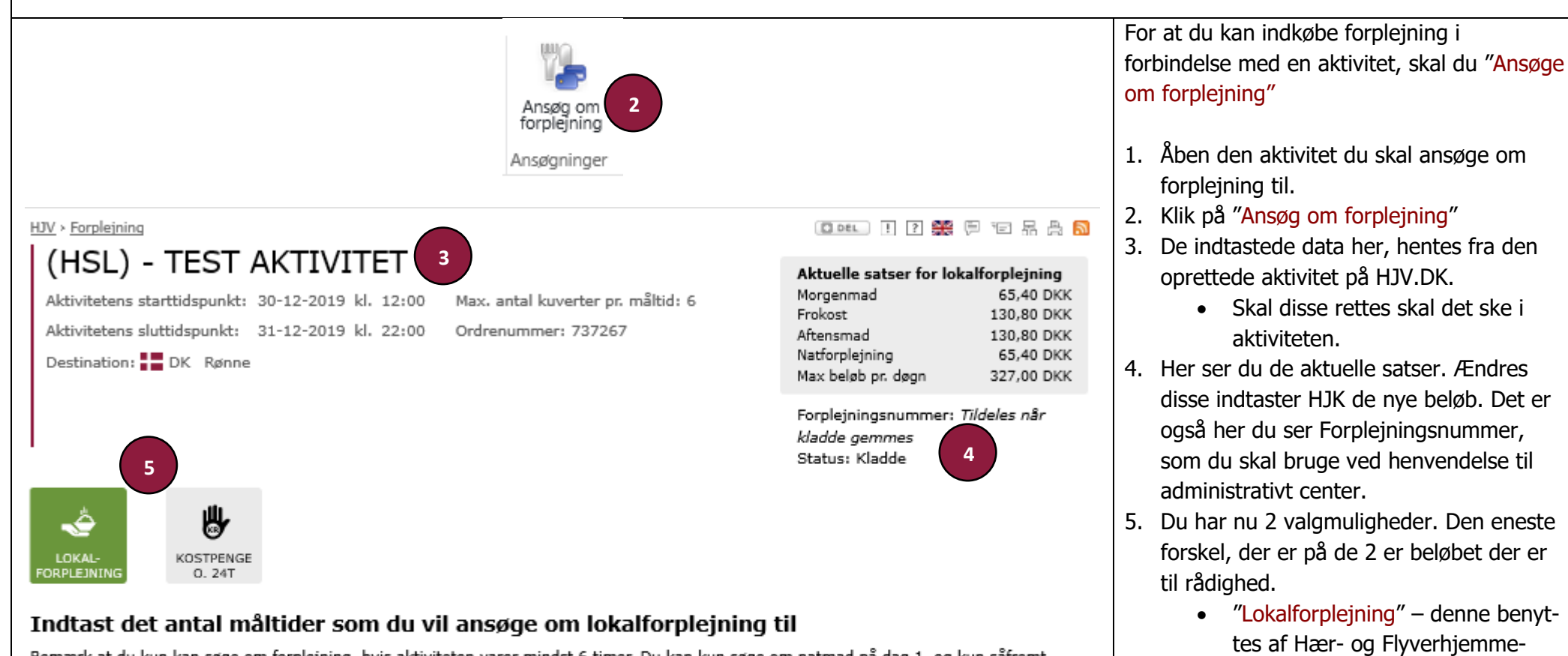

Bemærk at du kun kan søge om forplejning, hvis aktiviteten varer mindst 6 timer. Du kan kun søge om natmad på dag 1, og kun såfremt der ikke bestilles andre måltider.

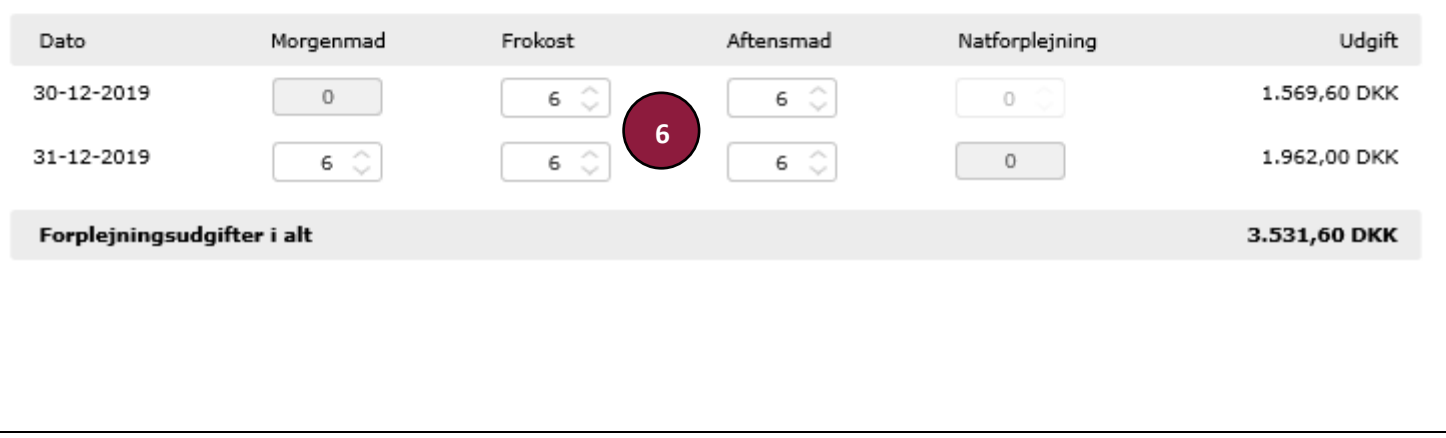

- "Kostpenge" benyttes af Marinehjemmeværnet
- 6. Her får du en oversigt over hvilken måltider du er berettet til ud fra de gældende bestemmelser. Deltagerantal overføres fra aktiviteten.

værnet

• Hvis du afregner efter aktiviteten er slut, justerer du tallet ned de det rigtige, er i flere end max antallet justerer du tallet inde på selve aktiviteten.

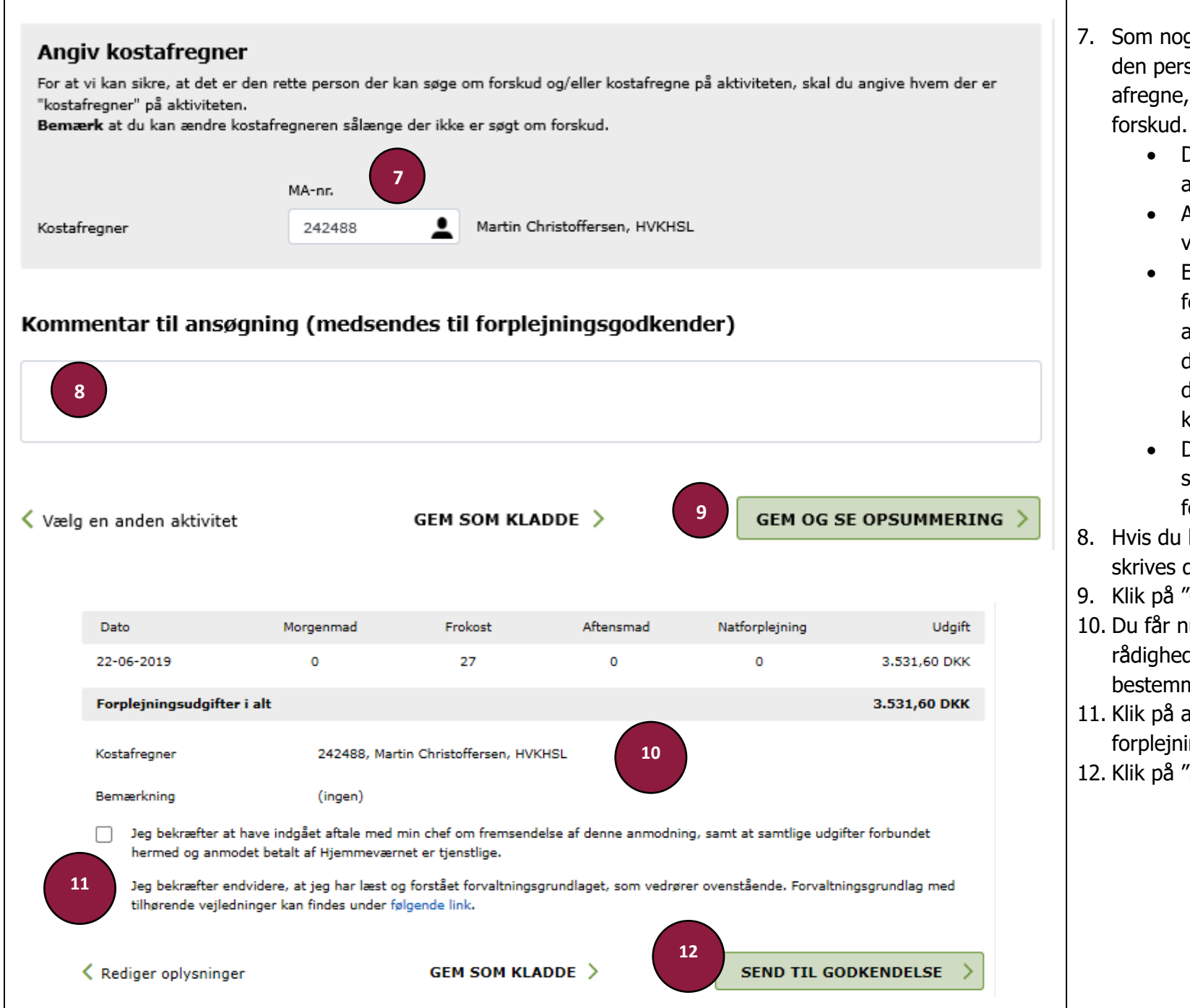

- 7. Som noget nyt skal du indtaste MA -nr. på den person ("kostafregner") der skal afregne, når aktiviteten er slut eller have
	- Der er kun en person, der kan afregne en aktivitet.
	- Ansøger og Kostafregner kan godt være den samme
	- Er der flere der har haft udlæg i forbindelse med forplejning på en aktivitet, er det stadigvæk kun den, der står som Kostafregner der kan få pengene overført til sin konto.
	- Du kan godt ændre kostafregner så længe der ikke er udbetalt forskud.
- 8. Hvis du har kommentar til din ansøgning, skrives det ind i kommentarfeltet
- 9. Klik på "Gem og se opsummering "
- 10. Du får nu en oversigt over hvad du har til rådighed ud fra de gældende bestemmelser.
- 11. Klik på at du gerne må ansøge om forplejning jf. aftale med din foresatte.
- 12. Klik på "Send til godkendelse "

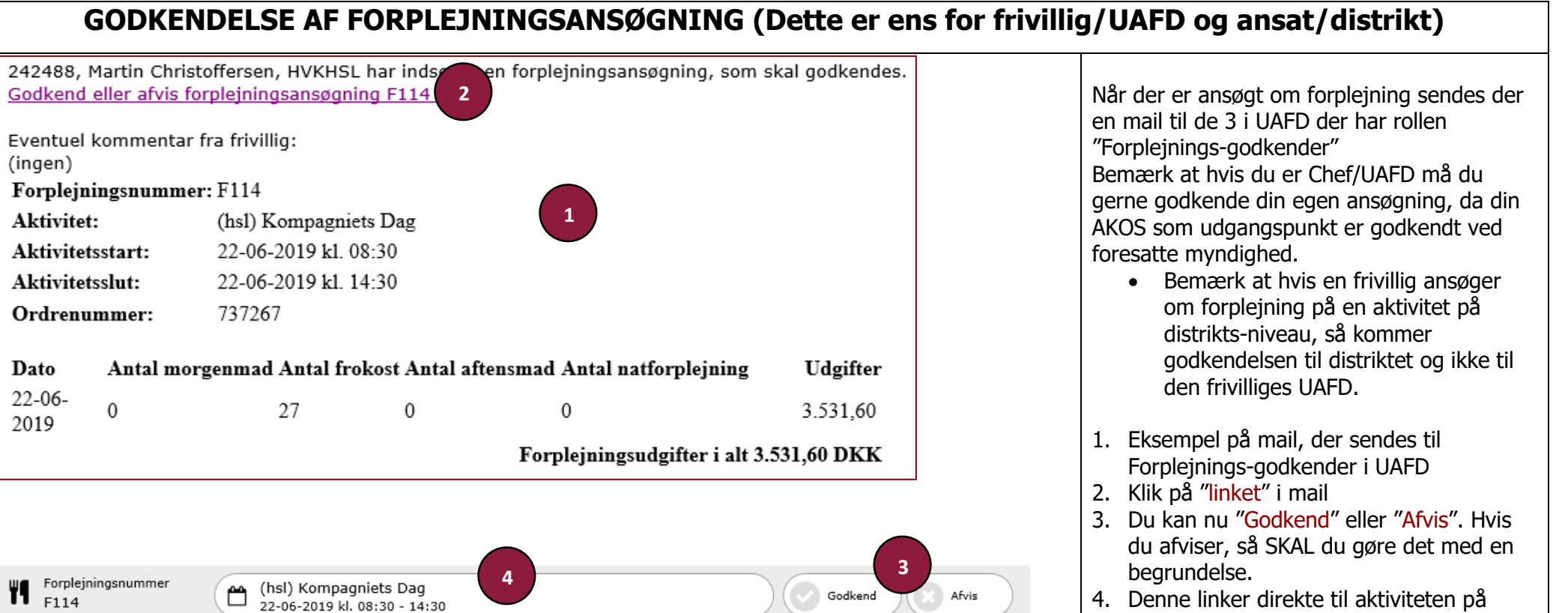

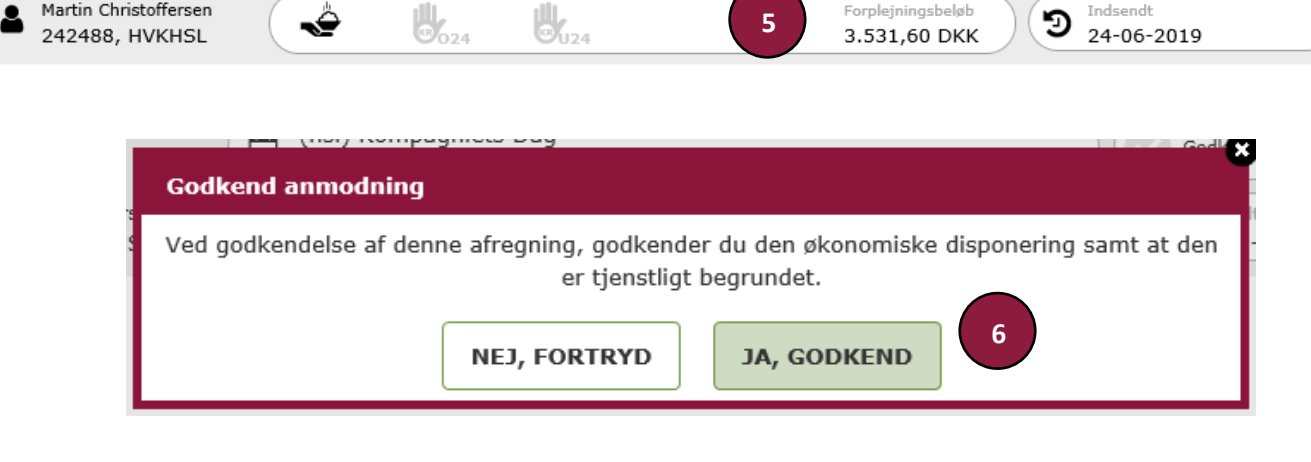

HJV.DK og åbnes i nyt faneblad. 5. Her kan du klikke og se en opsummering over ansøgningen.

6. Når du har klikket på godkendt, kommer der en dialogboks, hvor du klikker på "Nej, fortryd" eller "Ja, Godkend"

# **BESTIL FORSKUD TIL FORPLEJNING FORUD FOR EN AKTIVITET**

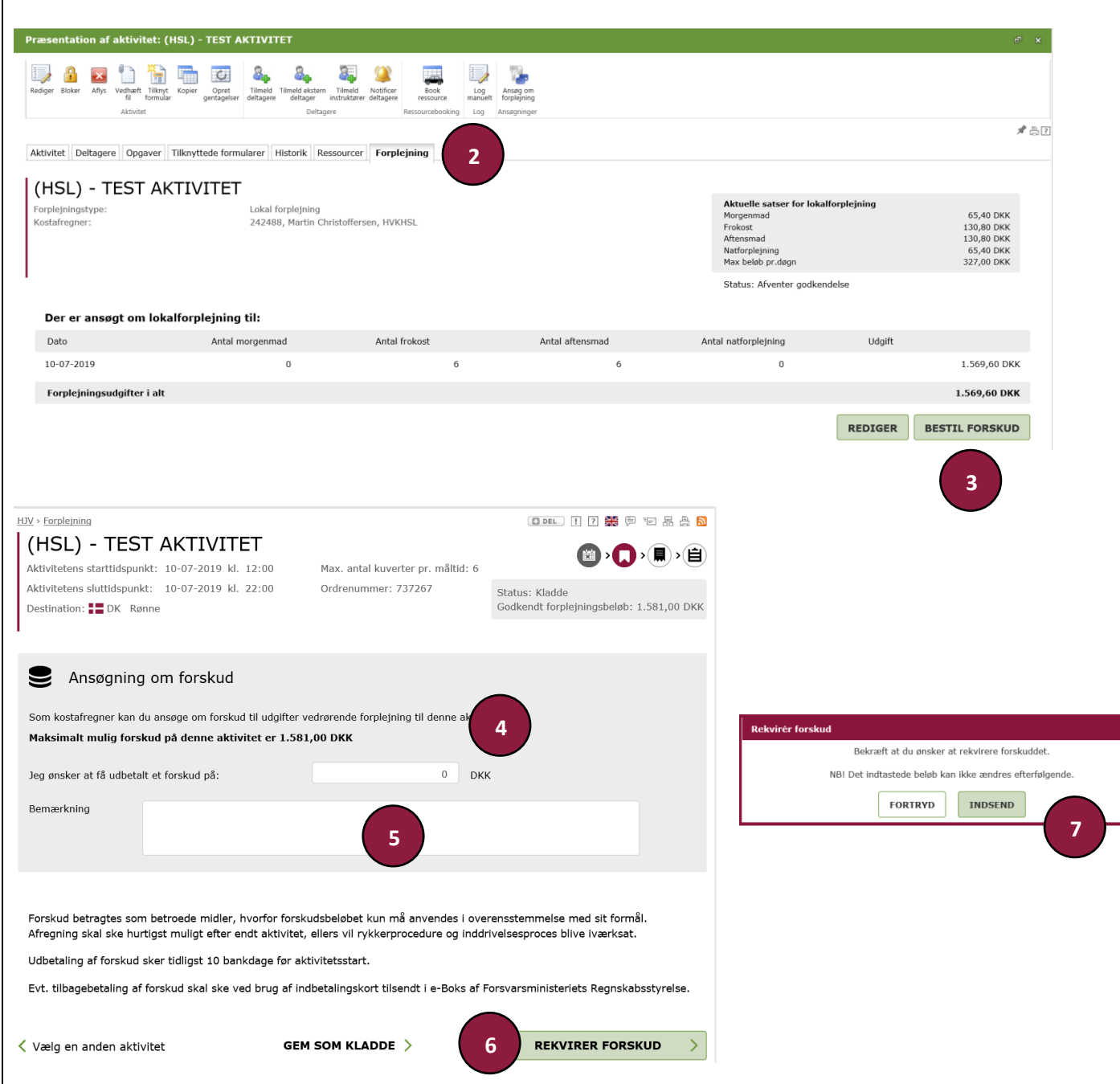

Forud for en aktivitet har du mulighed for at bestille forskud. Dette kan dog først gøres efter nedenstående regler.

- Du kan tidligst søge forskud 21 dage før aktiviteten afholdes.
- Du kan senest søge forskud 4 dage før aktiviteten afholdes.
- 1. Åben den aktivitet, hvor du vil søge om forskud til.
- 2. Vælg fanebladet "Forplejning"
- 3. Klik på "Bestil forskud"
- 4. Skriv det beløb du ønsker forskud på
- 5. Hvis du har en notits omkring din bestilling af forskud, skrives dette i "Bemærkning"
- 6. Klik på "Rekvirer forskud"
- 7. En dialogboks kommer op og her klikker du på "Indsend"

Udbetaling af forskud sker tidligst 10 bankdage før aktivitetsstart

# **AFREGN FORPLEJNING PÅ EN AFHOLDT AKTIVITET**

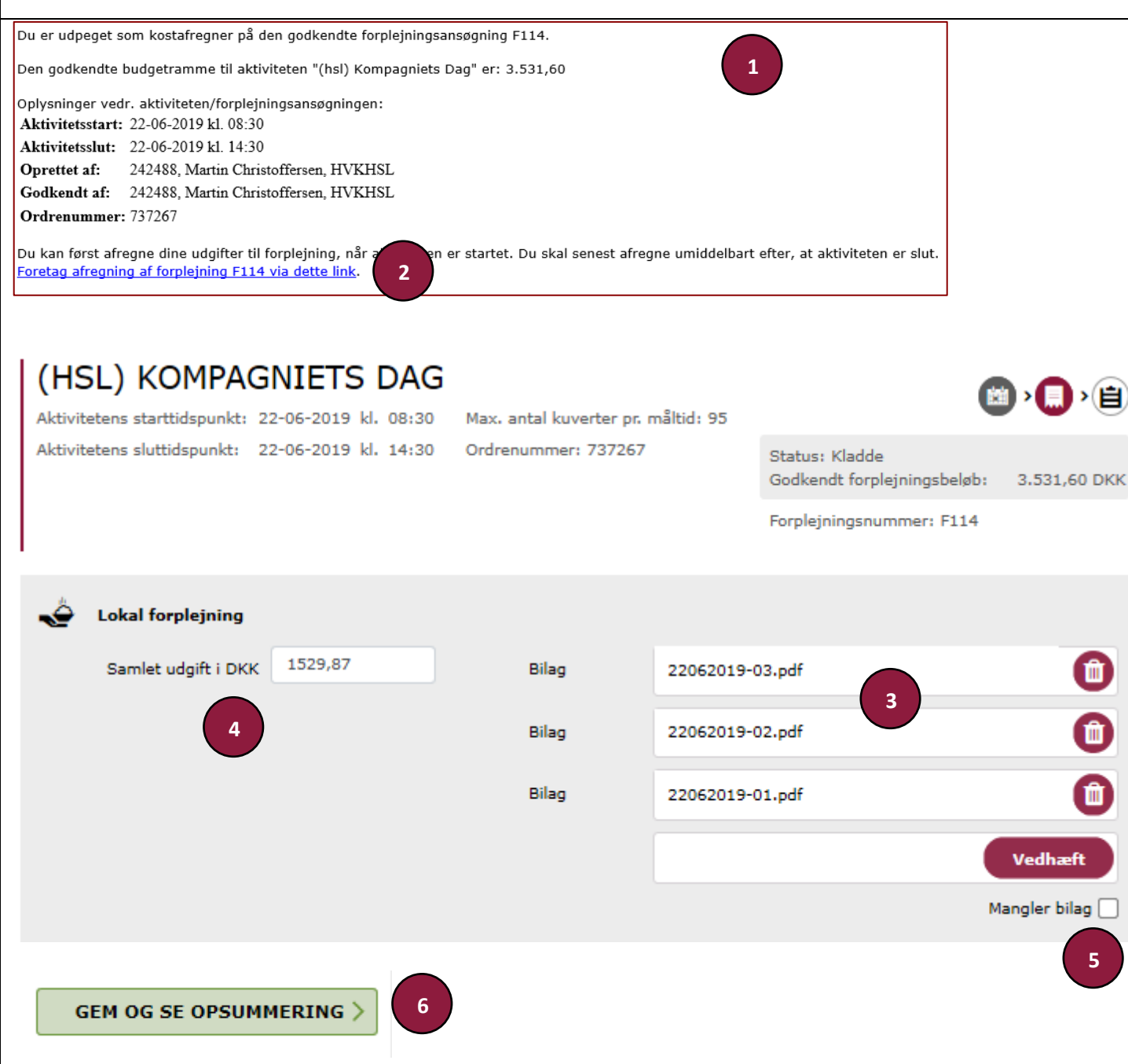

- 1. Den der er udpeget som Kostafregner modtager en mail, med oplysninger omkring den pågældende aktivitet. – HUSK AT DET ER KOSTAFREGNER, DER AFREGNER HELE AKTIVITETEN.
- 2. Du modtager en mail med oplysninger omkring forplejning på aktiviteten. Klik på linket i mail, for at går til den videre afregning.
- 3. Scan eller tag billede af dine bilag opload dem på din PC eller Tablets og vedhæft dem her, du kan vedhæfte lige så mange bilag som har brug for.
- 4. Skriv det "Samlet totalbeløb" på dine udgifter
- 5. Hvis du ikke kan fremskaffe dine bilag, klikker du på "Mangler bilag" hvorefter der kommer en Tro og love-erklæring som du så udfylder.
- 6. Når du er færdig, klikker du på "Gem og se opsummering"

**5**

価

m

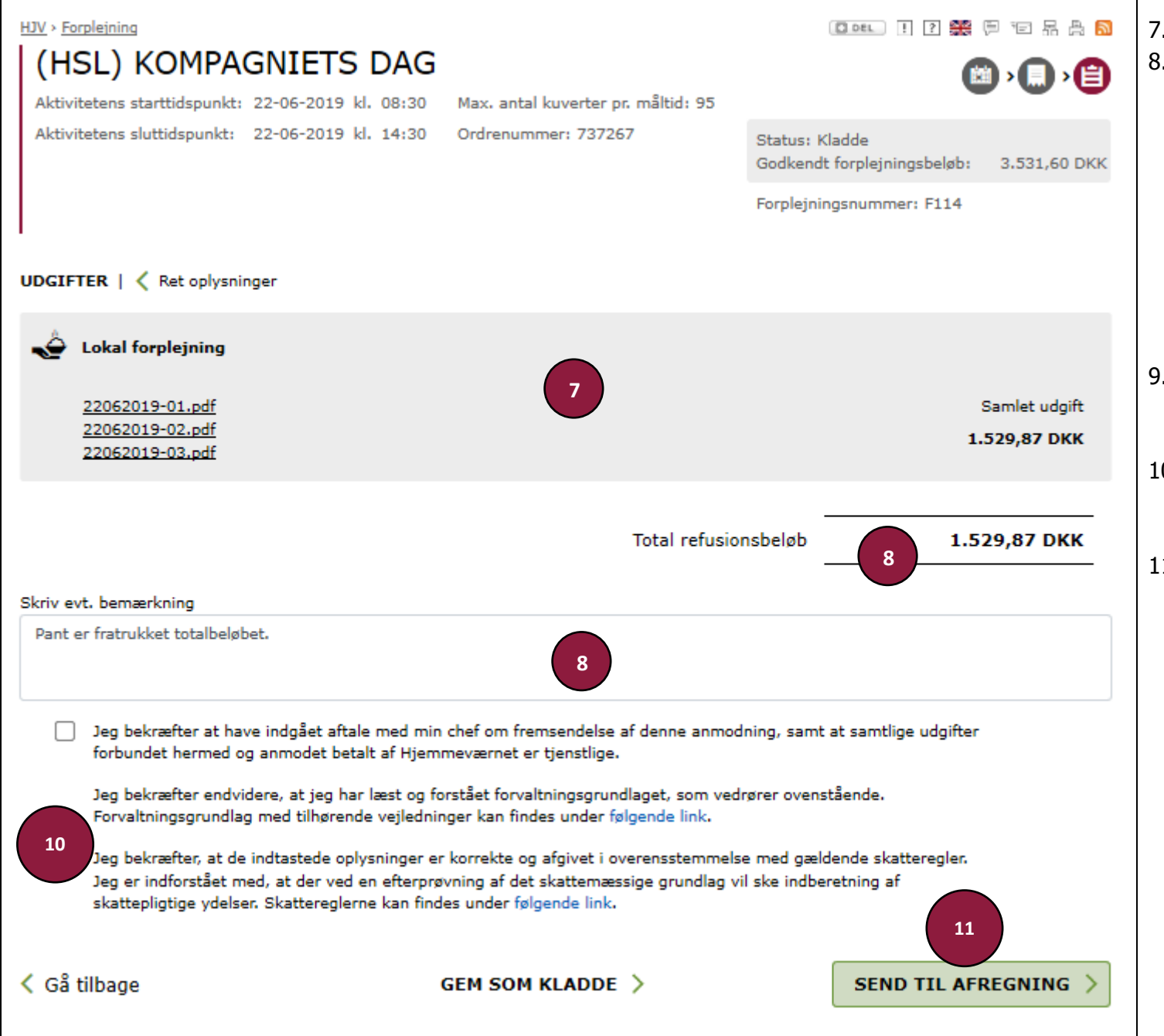

## 7. Her får du en oversigt over dine bilag.

- 8. Hvis du har modtaget forskud, vil der her stå, hvor meget du har modtaget i forskud, HJV.DK vil selv regne sammen om du skal have penge eller om du skal betale penge.
	- Skal du betale penge, vil du modtage en mail, hvor på der står hvordan du skal forholde dig.
	- Skal du have penge, vil de blive overført til din NemKonto.
- 9. I bemærkningsfeltet kan du skrive besked
	- i dette her tilfælde har jeg noteret at pant er fratrukket totalbeløbet.
- 10. Klik og bekræft at du må afregne denne aktivitet. – afkrydser du ikke her vil du få en fejlboks
- 11. Klik på "Send til afregning" Din afregning er nu på vej igennem systemet og gøres klar til udbetaling

# **ANSØGNING OM FORPLEJNING, KOSTPENGE (MARINEHJEMMEVÆRNET)**

## (HSL) - TEST AKTIVITET

Aktivitetens starttidspunkt: 30-12-2019 kl. 12:00

Max, antal kuverter pr. måltid: 6 Aktivitetens sluttidsnunkt: 31-12-2019 kl. 22:00 Ordrenummer: 737267

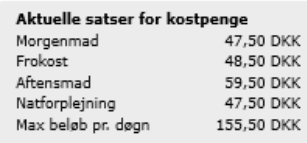

Forplejningsnummer: Tildeles når kladde gemmes Status: Kladde

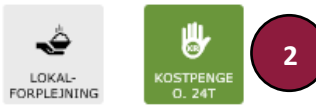

Destination: DK Rønne

### Indtast det antal måltider som du vil ansøge om kostpenge over 24 timer til

Bemærk at du kun kan søge om forpleining, hvis aktiviteten varer mindst 6 timer. Du kan kun søge om natmad på dag 1, og kun såfremt der ikke bestilles andre måltider.

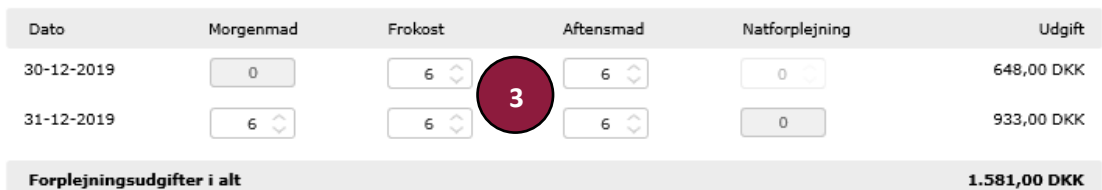

#### Angiv kostafregner

For at vi kan sikre, at det er den rette person der kan søge om forskud og/eller kostafregne på aktiviteten, skal du angive hvem der er "kostafregner" på aktiviteten.

Bemærk at du kan ændre kostafregneren sålænge der ikke er søgt om forskud.

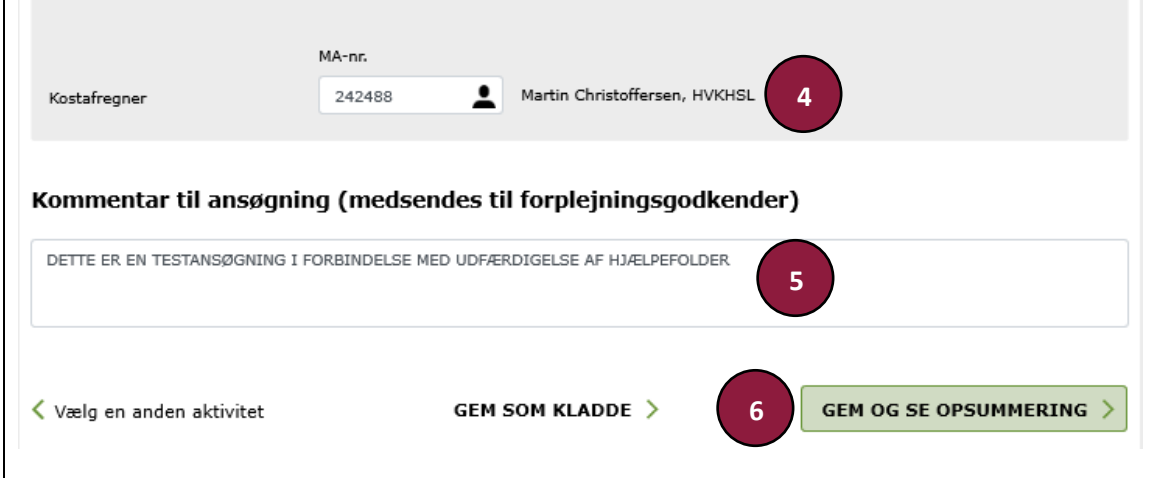

Marinehjemmeværnet skal fremadrettet afregne deres forplejning via forplejningsmodulet på HJV.DK

Forskellen på afregningen er beskrevet

- 1. Ansøgningen finder du samme sted som beskrevet tidligere.
- 2. Som ansøger for din Flotille, skal du klikke på "Kostpenge" (bemærk at ikonet viser over eller under 24 timer alt efter aktivitetens varighed)
- 3. Du får også her en oversigt over, hvilken måltid du er berettiget til. Bemærk at beløbene ændrer sig alt efter om det er Lokalforplejning eller Kostpenge
- 4. Du anfører, hvem der skal være kostafregner også her er proceduren den sammen som ved Lokalforplejning.
- 5. Du kan også her skrive kommentar til godkender.
- 6. Klik derefter på "Gem og se opsummering"

Godkendelse sker på samme måde som ved Lokalforplejning.

# **AFREGNING AF KOSTPENGE OVER 24 TIMER (MARINEHJEMMEVÆRNET)**

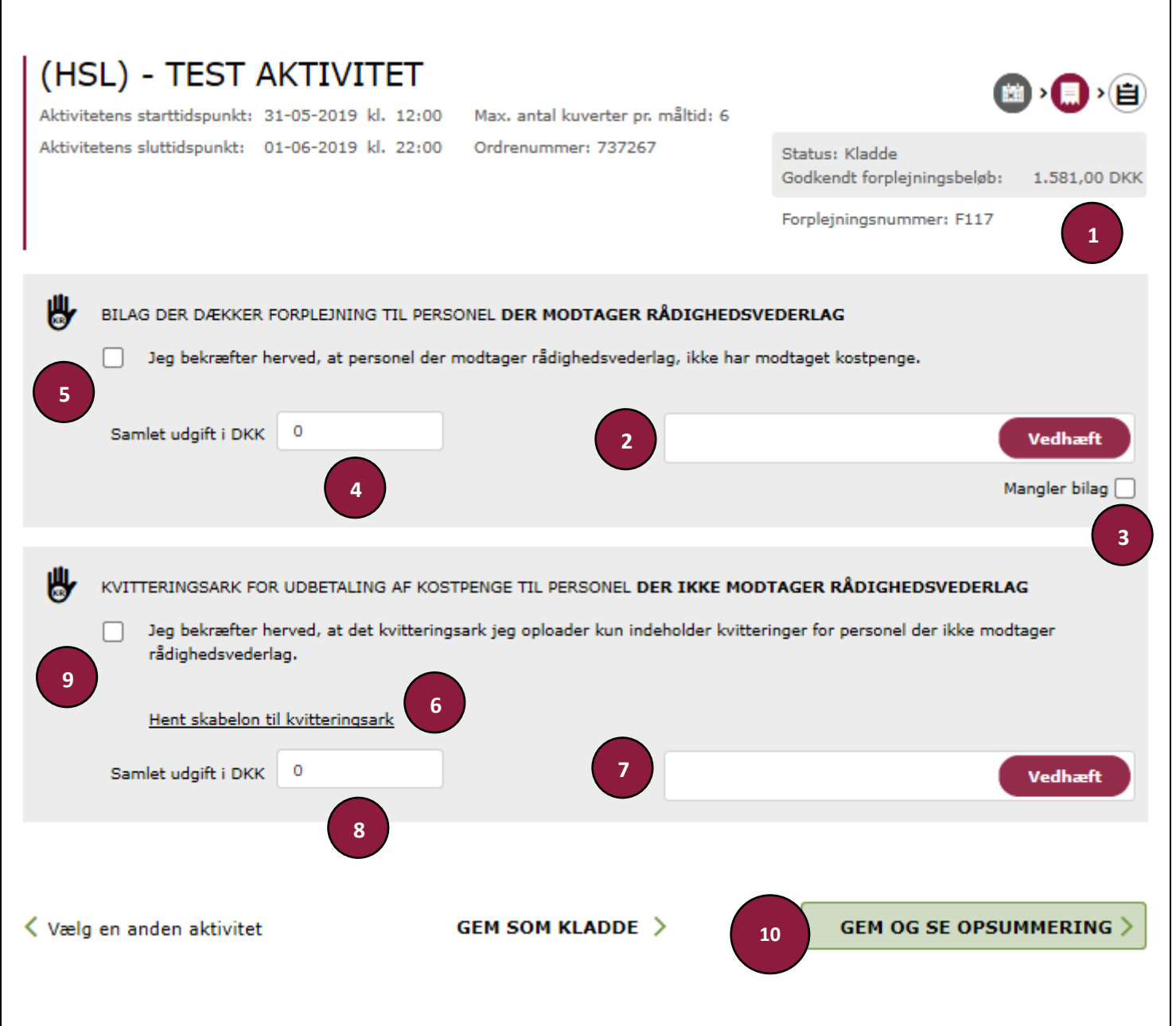

Når kostafregner skal afregne den pågældende aktivitet, så er det her hvor der er ændringer.

1. Her ser du hvilken beløb du har til rådighed.

## **For personel der modtager rådighedsvederlag:**

- 2. "Vedhæft" dine bilag du har brug til at indkøbe forplejning
- 3. Hvis du har mistet dine bilag, afkryds da "Mangler bilag" hvorefter du afgiver en Tro og love-erklæring.
- 4. Tast det "Samlet beløb i DKK"
- 5. afkryds derefter på "Jeg bekræfter…"

## **For personel der ikke modtager rådighedsvederlag:**

- 6. "Hent skabelon for kvitteringsark" det er kun dette der skal bruges
- 7. "Vedhæft" det udfyldte bilag
- 8. Tast det "Samlet beløb i DKK"
- 9. Afkryds derefter i "Jeg bekræfter…"
- 10. Klik på "Gem og se opsummering"

Aktiviteter under 24 timer afregnes på samme måde som en alm. aktivitet med Lokalforplejning.

# **AFREGNING AF KAFFE, KOMMUNIKATION OG PRINTERPATRONER**

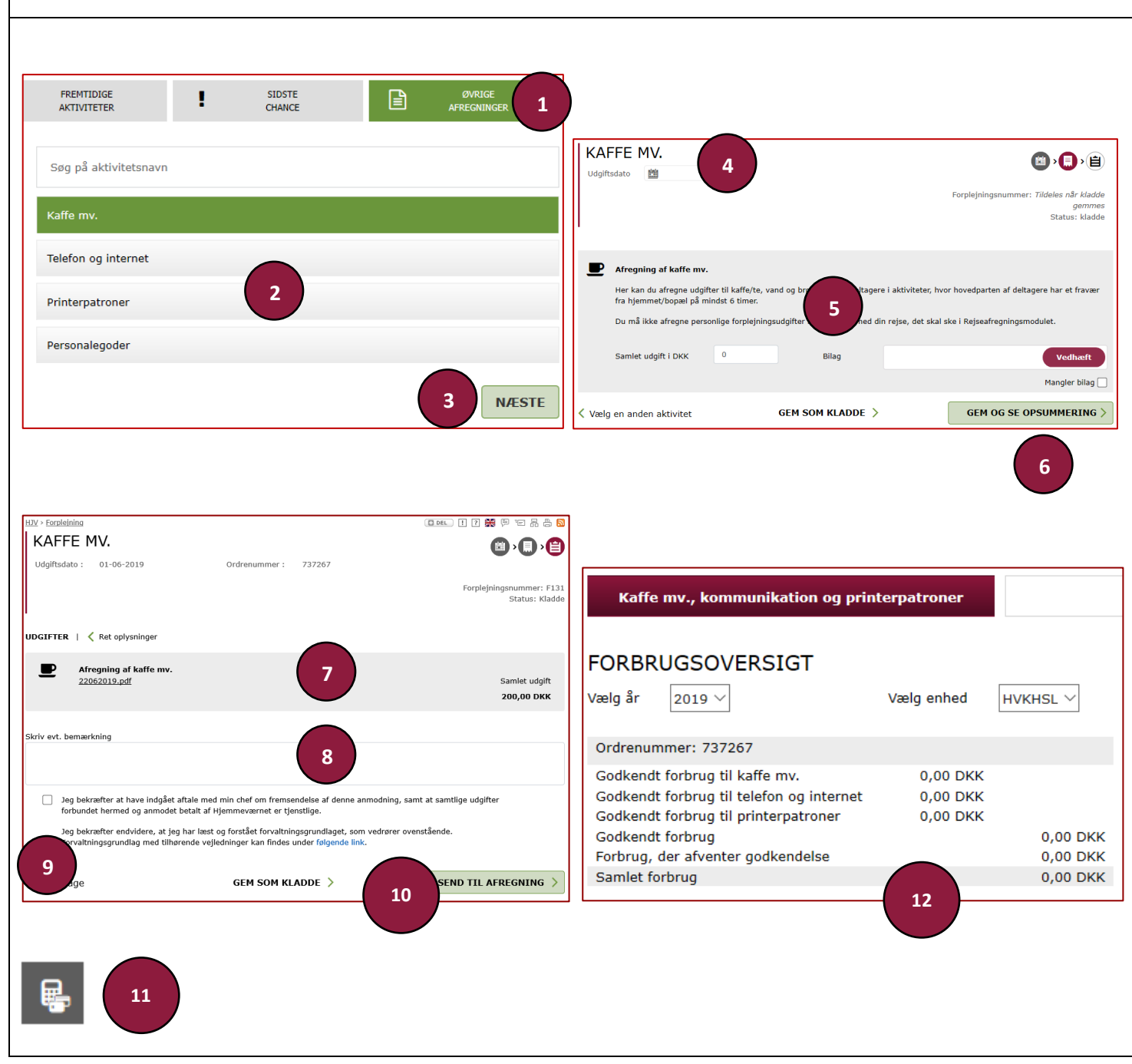

Afregning af disse kan fremadrettet kun ske via HJV.DK, Alle soldater kan afregne dog sendes dette til godkendelse i egen UAFD.

- 1. Klik på "øvrige afregninger"
- 2. Vælg hvad du ønsker at afregne
- 3. Klik på "Næste"
- 4. Udfyld "udgiftsdato"
- 5. "Vedhæft" din bon og skriv "samlet beløb"
- 6. Klik på "Gem og se opsummering"
- 7. Her får du en oversigt over dine udgifter, bemærk at ordrenummer er påført, dette har dit distrikt tastet ind i HJV.DK – ændres dette SKAL distriktet indtaste det nye.
- 8. Under "Bemærkninger" skriver du hvilken aktivitet det drejer sig om.
- 9. Afkryds på "Jeg bekræfter…"
- 10. klik på "Send til afregning"
- 11. Klik på dette ikon for at se en status over udbetalte afregninger.
- 12. Som forplejnings-godkender kan du se en oversigt over hvor mange penge du har brugt i løbet af året. Du kan kun se for din egen UAFD.

# **AFREGNING AF PERSONALEGODER**

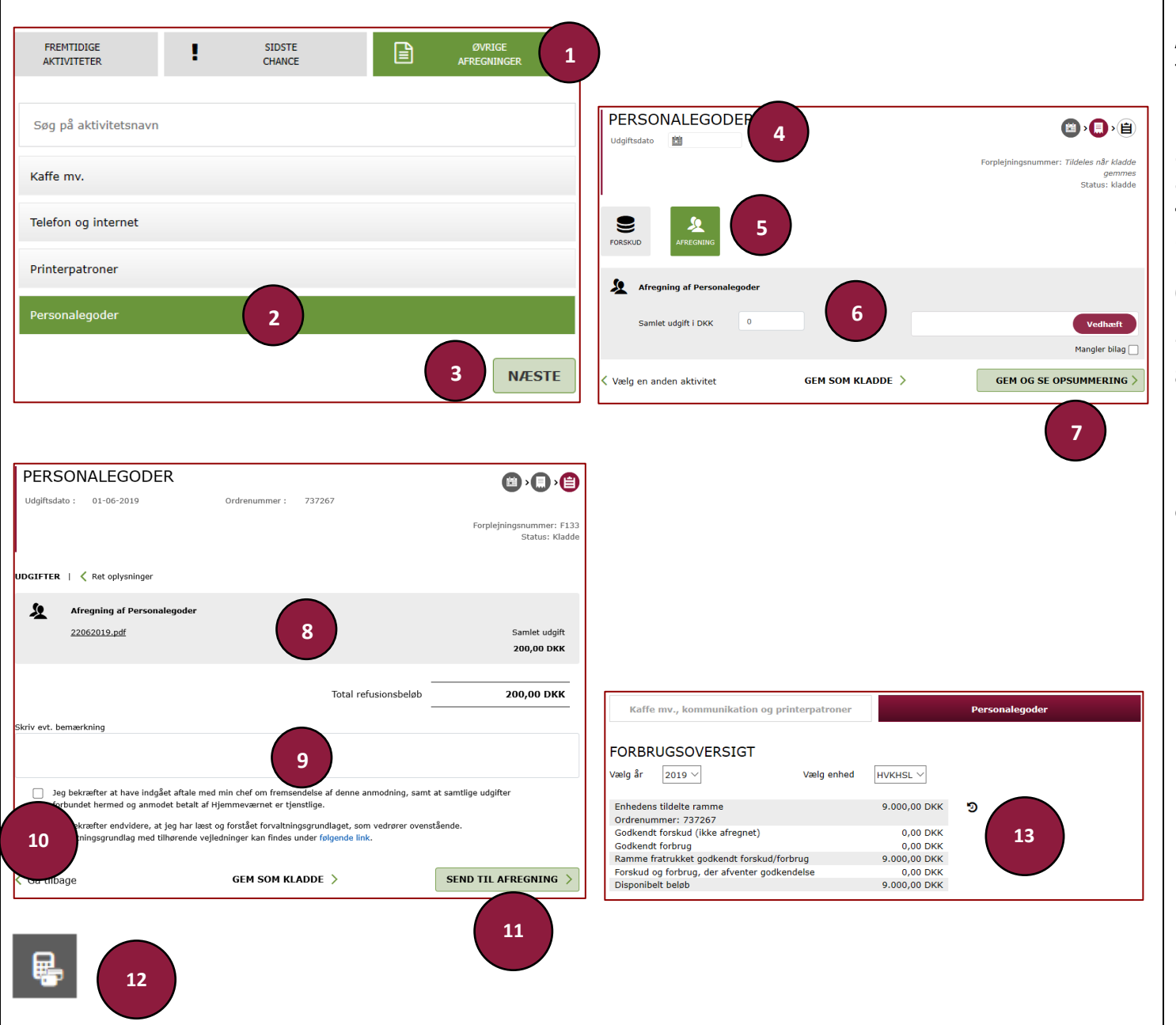

Afregning af Personelgoder SKAL fremadrettet kun ske via HJV.DK

- 1. Klik på "øvrige afregninger "
- 2. Vælg "Personalegoder "
- 3. Klik på "Næste"
- 4. Udfyld "udgiftsdato"
- 5. Vælg om du vil have " Forskud " eller skal "afregne "
- 6. "Vedhæft" din bon og skriv "samlet beløb "
- 7. Klik på "Gem og se opsummering "
- 8. Her får du en oversigt over dine udgifter, bemærk at ordrenummer og beløb til rådighed er påført, dette har dit distrikt tastet ind i HJV.DK – ændres dette SKAL distriktet indtaste det nye.
- 9. Under "Bemærkninger" skal du skrive hvilken udgift/aktivitet det drejer sig om.
- 10. Afkryds på "Jeg bekræfter… "
- 11. klik på "Send til afregning "
- 12. Klik på denne for at se en status over udbetalt afregninger.
- 13. Som forplejnings -godkender kan du se en oversigt over hvor mange penge du har brugt i løbet af året på personalegoder. Du kan kun se for din egen UAFD.

Dit distrikt taster de nye beløb samt ordre nummer ind ved årsskiftet.